## パソコン大掃除 お題

C ドライブのディスククリーンアップ

コンピューターを使っている間に溜まってしまった、不要なファイルを削除しましょう!

#### エクスプローラー >PC >ローカルディスクを右クリック > プロパティ

と進みます。

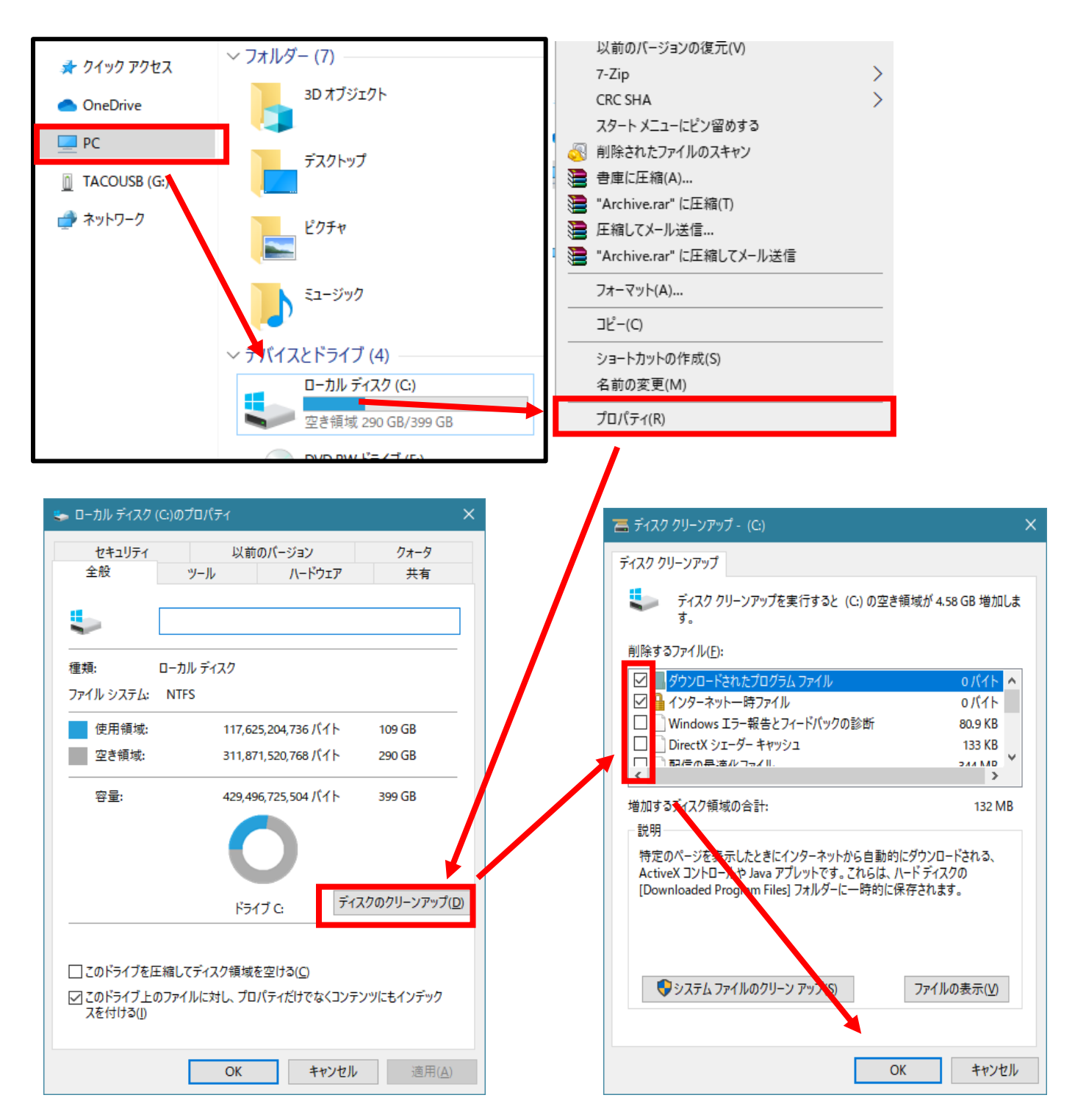

#### 「ディスクのクリーンアップ」をクリックしましょう。

「削除するファイル:」の一覧にあるチェックを全て付けたら、「OK」を押すとクリーンアップが完了します。 ※これらは 3 カ月に 1 回くらい行うのがおすすめです。

## スタートアップを確認しよう

パソコンを起動する際に自動的に立ち上がる機能を「スタートアップ」といいます。 スタートアップが増えると、パソコンの起動が遅くなってしまいます。 これを確認して、削除してみましょう。

#### WINDOWS 10 もしくは 8 の場合

【手順】

「CTRL + Alt + Delete」を押し開いた画面から、「タスクマネージャー」を開きます。 タスクマネージャーが開いたら、スタートアップタブを開きましょう。 「状態:」が「有効」になっているものが、パソコン起動時に自動的に開くアプリです。

必要がないものがあったら 右クリック > 無効化 とすると、自動的に立ち上がるのを防ぐことができます。 ※今回は確認する程度で OK です。

ご自身のパソコンで、使わないのに毎回勝手に立ち上がってしまうソフトがあったら、 無効にしておくと、パソコン起動時の速度が速くなる可能性がありますのでお勧めです。

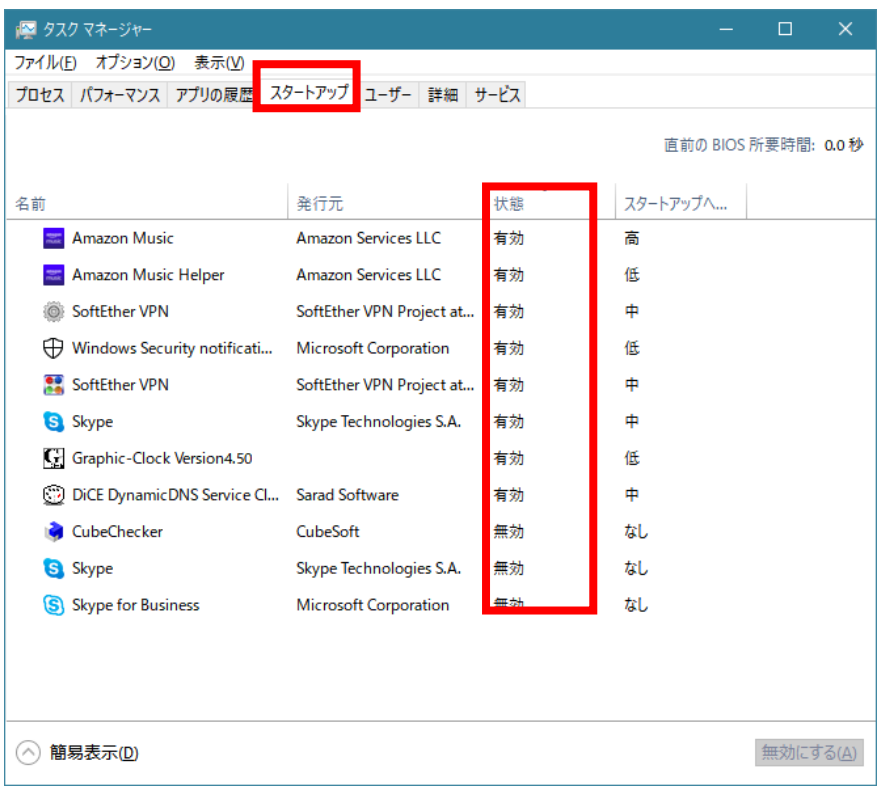

WINDOWS7の方は

スタートメニュー > 全てのプログラム > スタートアップ

と進み、スタートアップフォルダの中に入っている不要なアプリを削除しましょう。

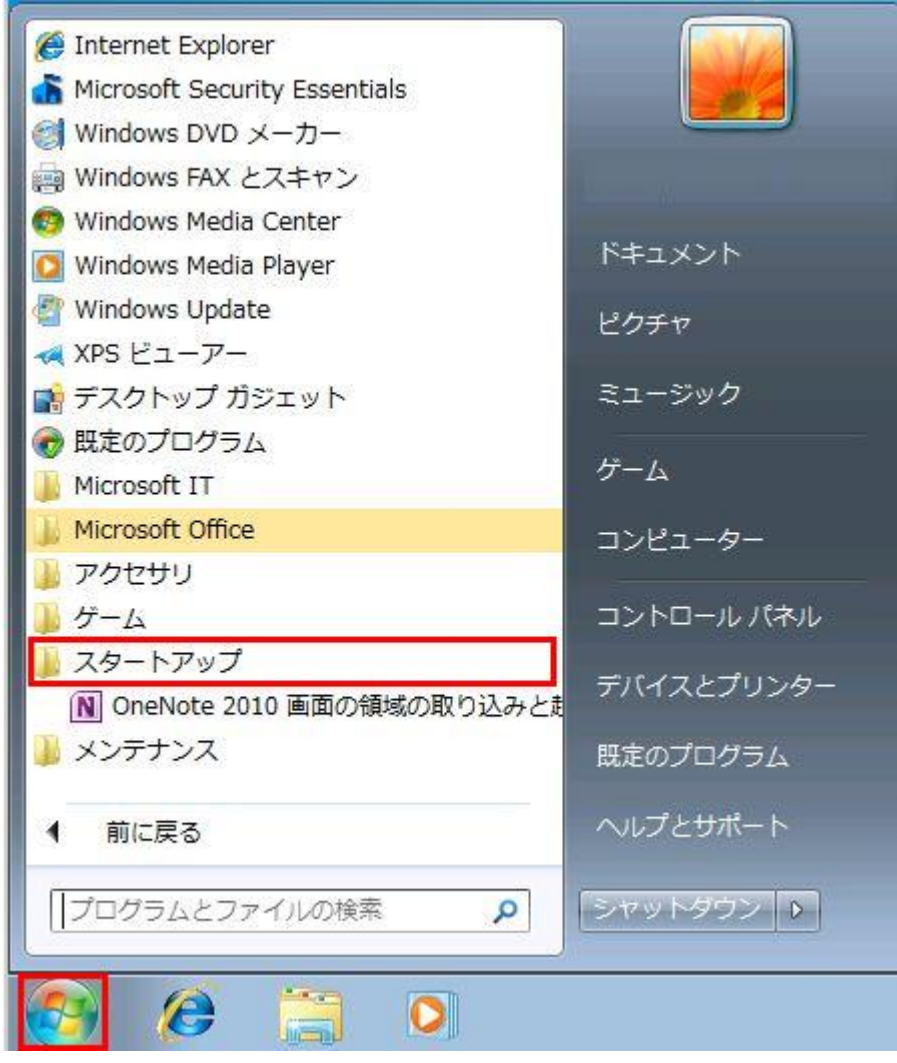

出展:<https://support.microsoft.com/ja-jp/help/2168138>

# Chrome のキャッシュを削除しよう!

インターネットを使っていると、ダウンロードしたデータや閲覧履歴、クッキーと呼ばれる情報が溜まっていき ます。これらをキャッシュと呼びます。

今回は Chrome に溜まったこのキャッシュをクリアしましょう。

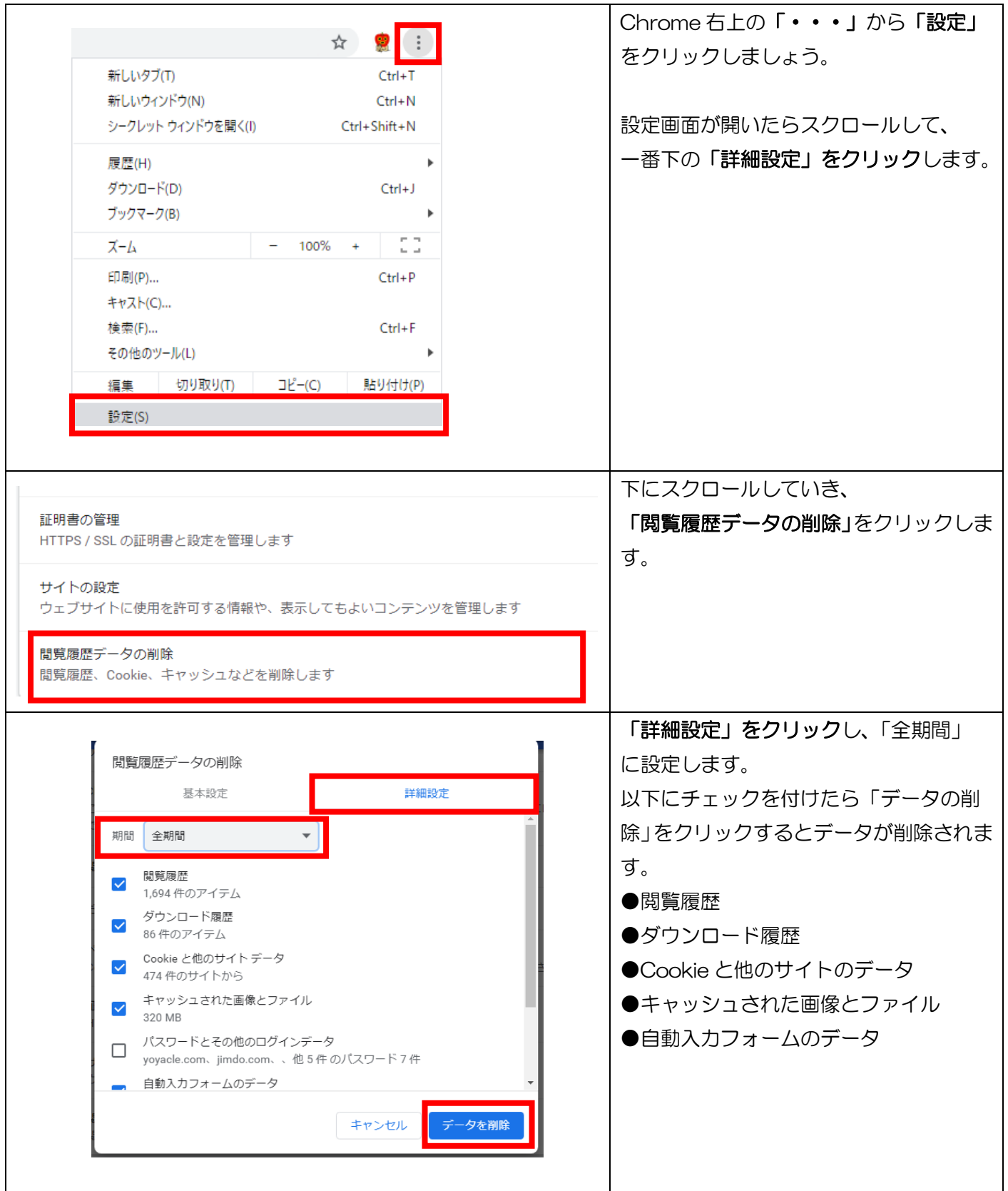

## パソコンお掃除グッズの検索

パソコンをクリーニングできるグッズをお題に沿って探し、ワードの表にまとめましょう! その際に、商品名にハイパーリンクを張ってみよう! ※次のページにサンプルがあります。

- お題① キーボードの汚れを取るアイテム
- お題② 液晶画面を綺麗に拭き取れるアイテム
- お題③ パソコンデスク周りを整理できるアイテム

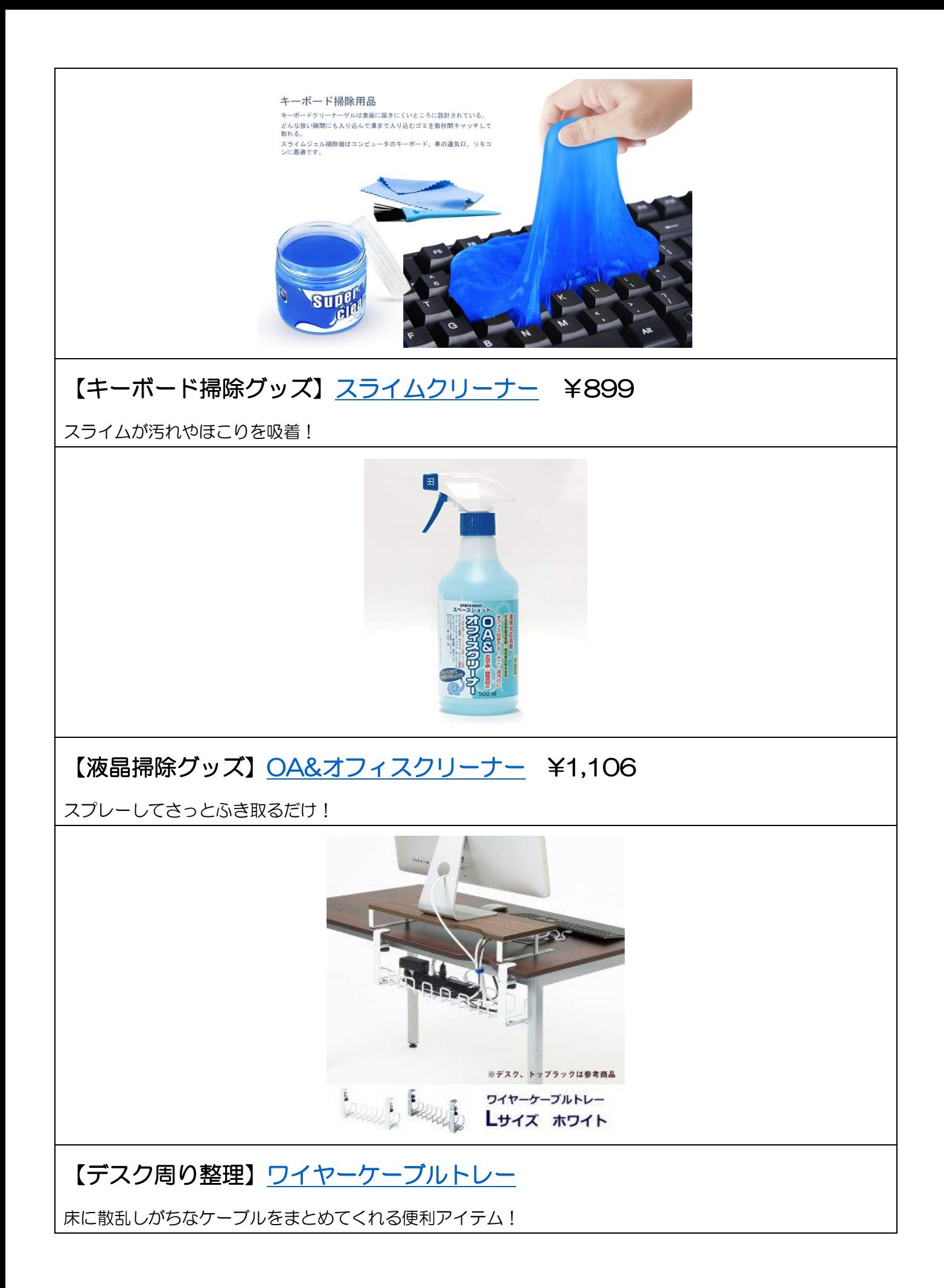